# **Rechnungs-Center**

LEISTUNGSBESCHREIBUNG STAND 02/2024

> Together we can vodafone<br>business

 $\overline{\phantom{a}}$ 

#### **Rechnungen und Teilnehmer bezogene Dokumente online einsehen und als PDF- oder CSV-Dateien herunterladen – in Ihrem Rechnungs-Center**

Das Vodafone-Rechnungs-Center ist ein Online-Portal, in dem Sie auf Ihre Mobilfunk-Rechnungen und dazugehörige Teilnehmer- bezogene Dokumente zugreifen können.

In dieser Dokumentation finden Sie eine Beschreibung aller Funktionalitäten.

#### **Inhalt**

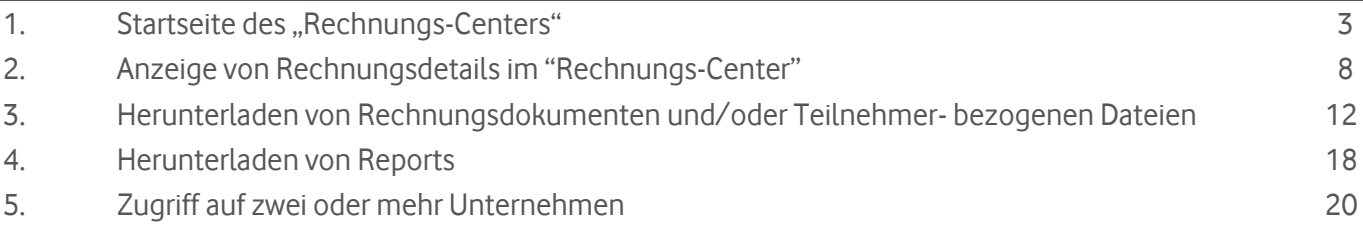

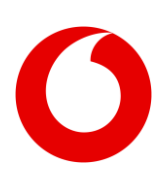

### <span id="page-2-0"></span>**1. Startseite des "Rechnungs-Centers"**

Im oberen Teil der Startseite des "Rechnungs-Centers" finden Sie die Kostenübersicht in grafischer Darstellung. Angezeigt werden Ihnen die monatlichen Gesamtkosten netto (EUR), rückwirkend für maximal zwölf Monate.

An der mit "1." gekennzeichneten Schaltfläche können Sie die Sprache zwischen Deutsch und Englisch wechseln. Nutzen Sie über das "Rechnungs-Center" hinaus weitere Tools, werden diese links neben der Sprachauswahl angezeigt. So können Sie komfortabel zwischen den Anwendungen wechseln.

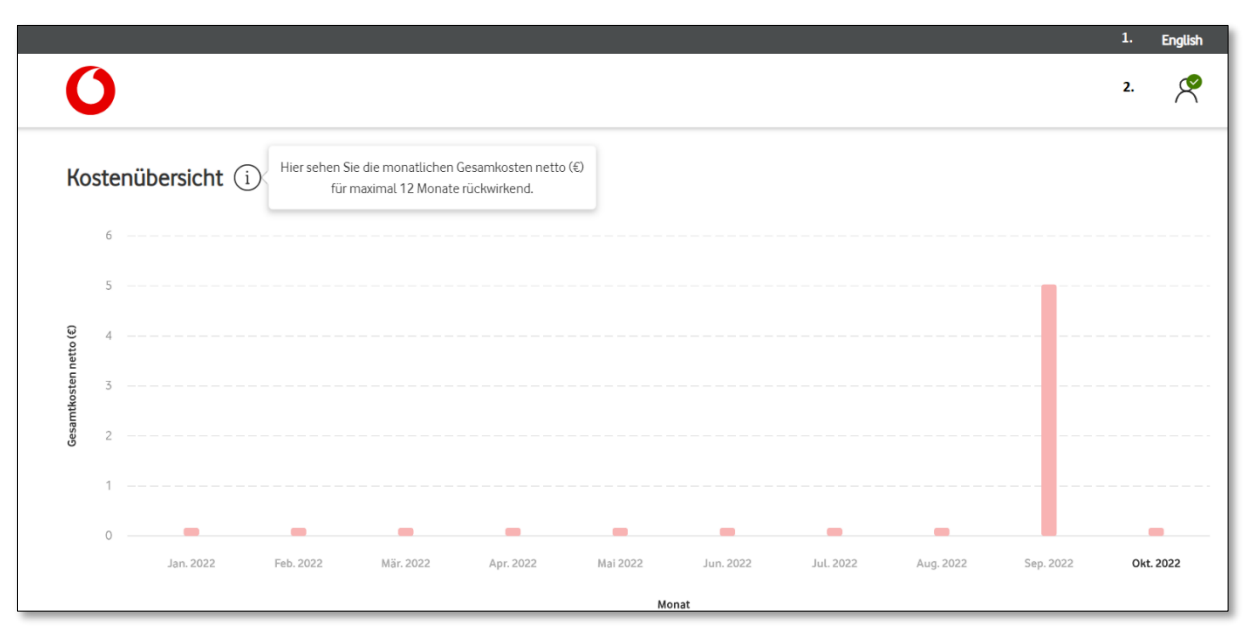

Bewegen Sie den Mauszeiger über einen Monat, wird dieser optisch hervorgehoben. Sie sehen dann die Gesamtkosten (netto) des entsprechenden Monats.

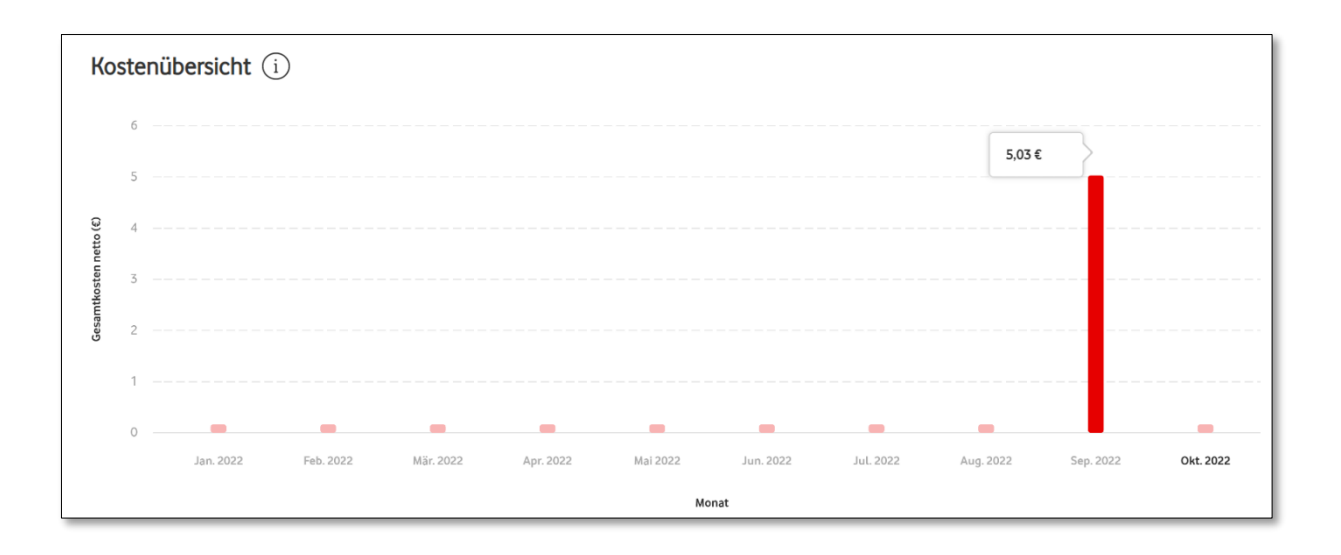

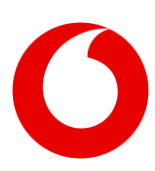

Führen Sie den Mauszeiger über den Bereich, der unter "2." angezeigt wird, bekommen Sie Infos zum gerade ins "Rechnungs-Center" eingebuchten Benutzer.

Möchten Sie Ihre aktive Session im "Rechnungs-Center" beenden, loggen Sie sich hier aus.

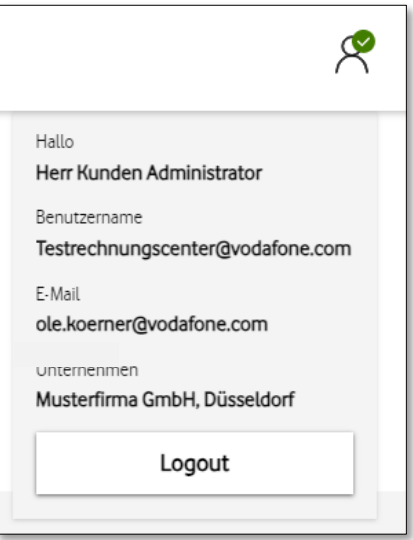

Im unten angezeigten Bereich finden Sie verschiedene Auswahl- und Filterkriterien für das Identifizieren von einzelnen oder mehreren Rechnungen/Monaten. Im Filter- oder Suchvorgang werden Rechnungen für maximal 24 Monate berücksichtigt und nach Monaten sortiert. Die standardmäßige Voreinstellung für Filterund Suchvorgänge beträgt zwölf Monate, kann aber wahlweise auf die letzten 24-Monate erweitert werden.

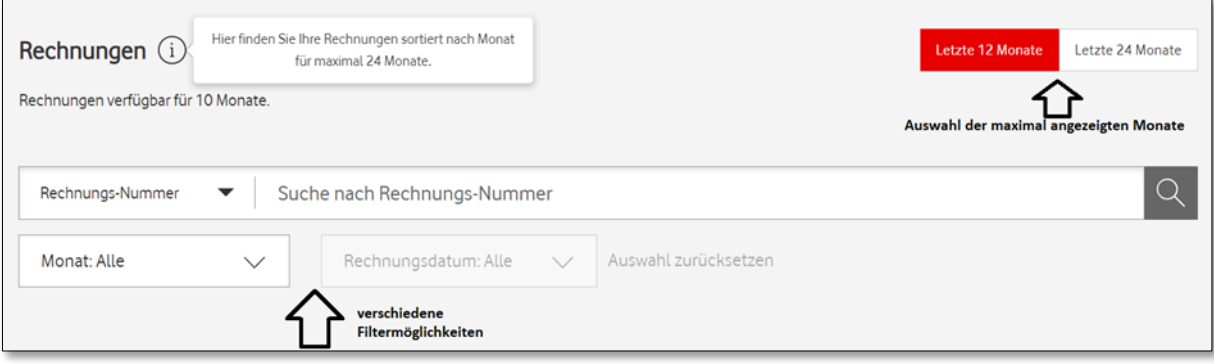

Wenn Sie keine Such- oder Filterkriterien als Voreinstellung eingeben, sehen Sie im unteren Teil der Startseite alle Monate, für die Rechnungsdokumente vorliegen (standardmäßig für die maximal letzten zwölf Monate).

Sie können Ihre Rechnungen nach den Monaten oder den Gesamtkosten (netto) sortieren.

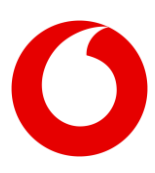

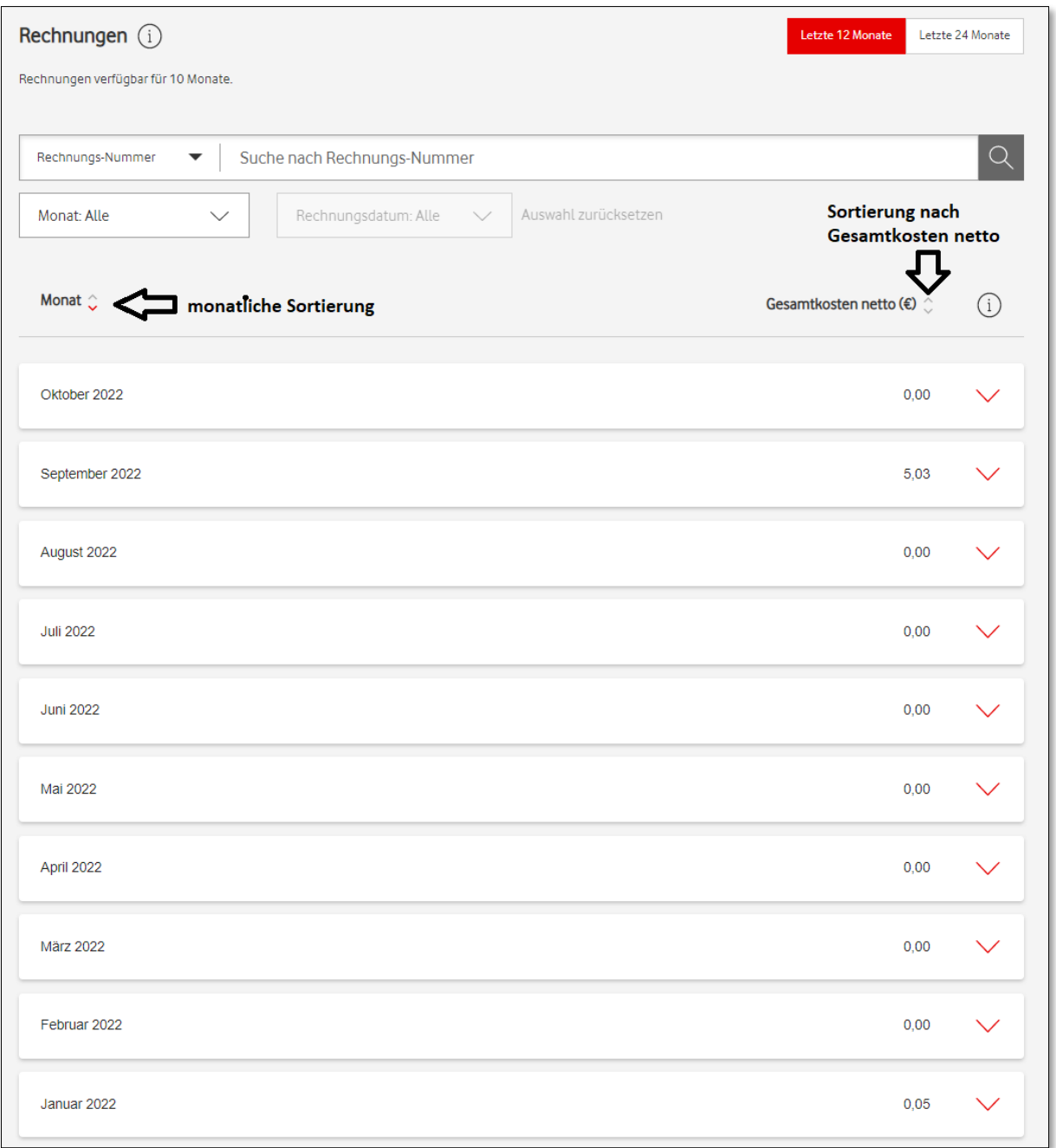

Das Suchkriterium "Rechnungs-Nummer" ist voreingestellt, kann jedoch über das Pull-Down-Menü in "Kunden-Nummer" geändert werden. Im Feld daneben geben Sie dann je nach gewähltem Suchkriterium die Rechnungs- oder Kunden-Nummer ein.

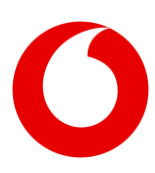

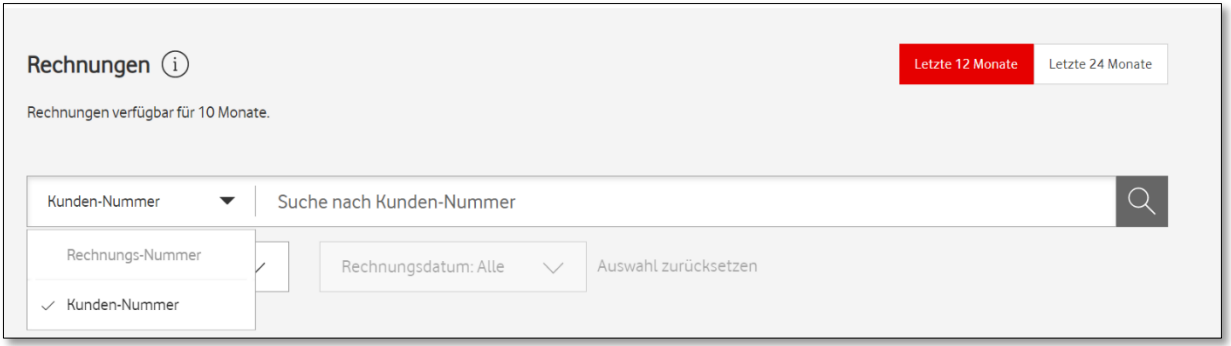

Sie können gezielt nach einem bestimmten Monat suchen oder den Zeitraum ausweiten auf alle verfügbaren Monate. Klicken Sie dazu einfach in das entsprechende Feld links neben dem gewünschten Filterkriterium.

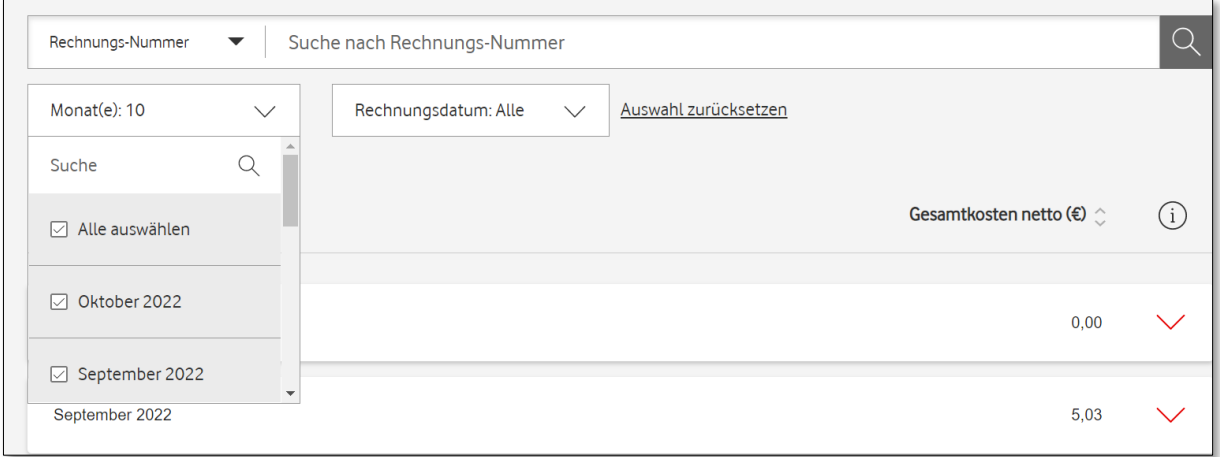

Nachdem Sie im Feld "Rechnungsdatum" einen, mehrere oder alle verfügbaren Monate ausgewählt haben, können Sie auch nach einem speziellen Rechnungsdatum suchen. Nach Eingabe eines unvollständigen Datums erscheinen alle dazu passenden Suchergebnisse. Bei Eingabe eines vollständigen Datums wird nur dieses angezeigt.

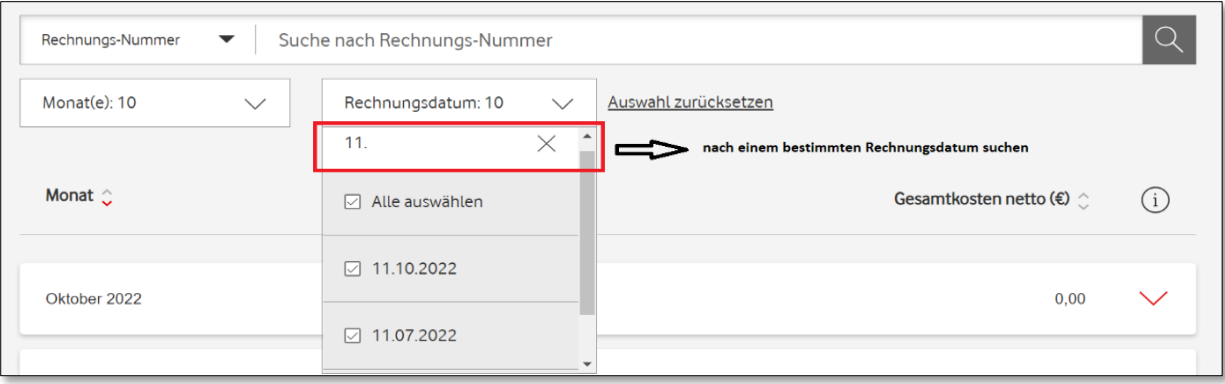

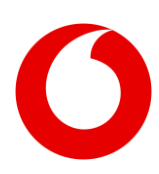

Suche nach einer Rechnungs-Nummer:

In das mit "Rechnungs-Nummer" voreingestellte Eingabefeld geben Sie die Rechnungs-Nummer von Vodafone ein. Die Suche starten Sie mit einem Klick auf die Lupe oder mit der "Enter-Taste".

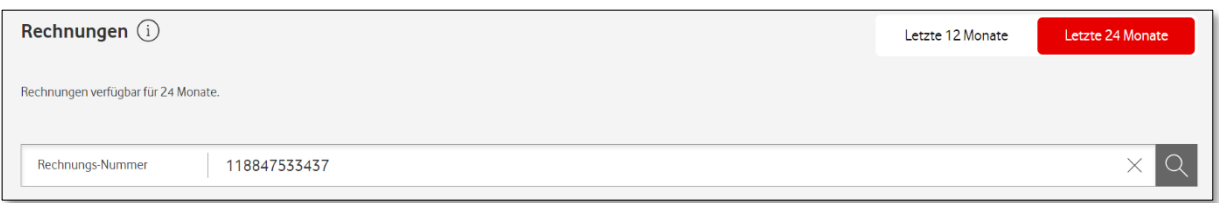

Im Anschluss sehen Sie den Monat, in dem die gesuchte Rechnung ausgestellt wurde.

In der Übersicht finden Sie Kunden-Nummer, Rechnungs-Nummer, Rechnungsempfänger, Rechnungsdatum, USt.-Betrag, sowie den Netto- und Gesamtbetrag (brutto) Ihrer Rechnung.

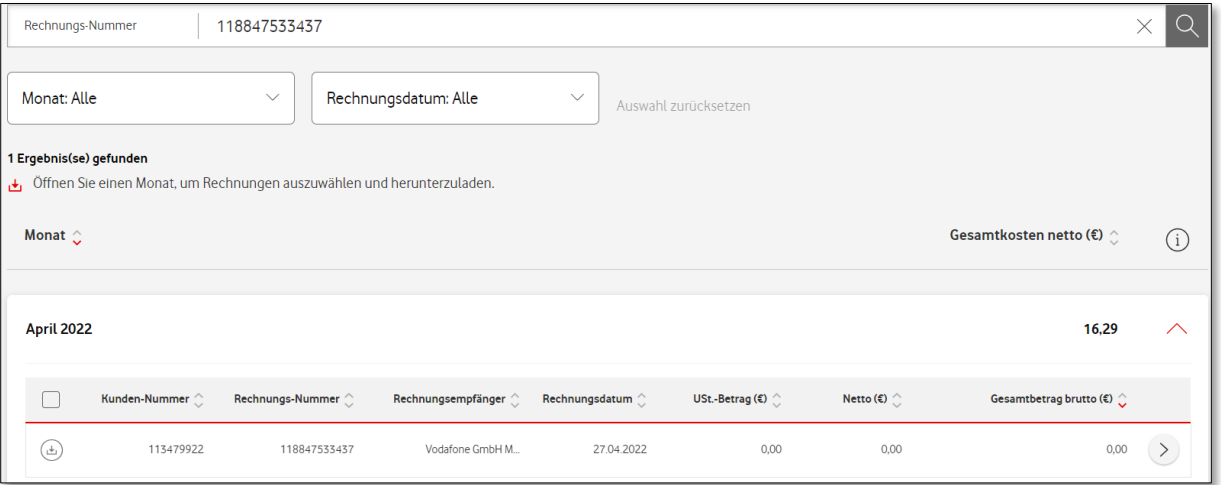

Auf den nächsten Seiten finden Sie weitere Detail-Ansichten von Rechnungen und Teilnehmer-bezogenen Dokumenten – und wie Sie diese Dateien downloaden können.

#### <span id="page-7-0"></span>**2. Anzeige von Rechnungsdetails im "Rechnungs-Center"**

In der Liste der angezeigten Rechnungen, kommen Sie über die Schaltfläche an der rechten Seite zu den Details einer Rechnung.

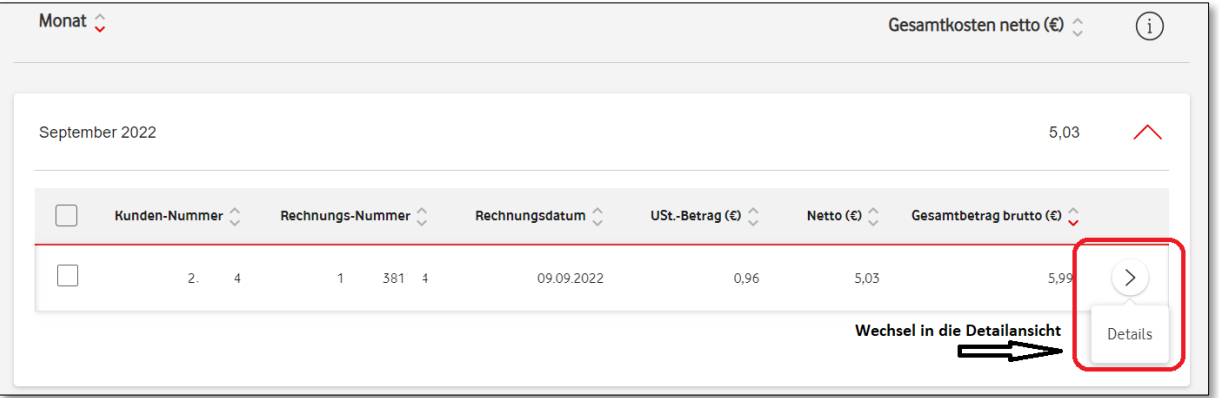

Nach dem Klicken auf die Schaltfläche wechseln Sie in die Detail-Ansicht der ausgewählten Rechnung. Standardmäßig ist diese im Karteireiter "Kostenarten" voreingestellt. Sie sehen hier die Summen der verschiedenen Kostenarten und die Aufsplittung nach Netto-, USt.- und Brutto-Rechnungsbetrag.

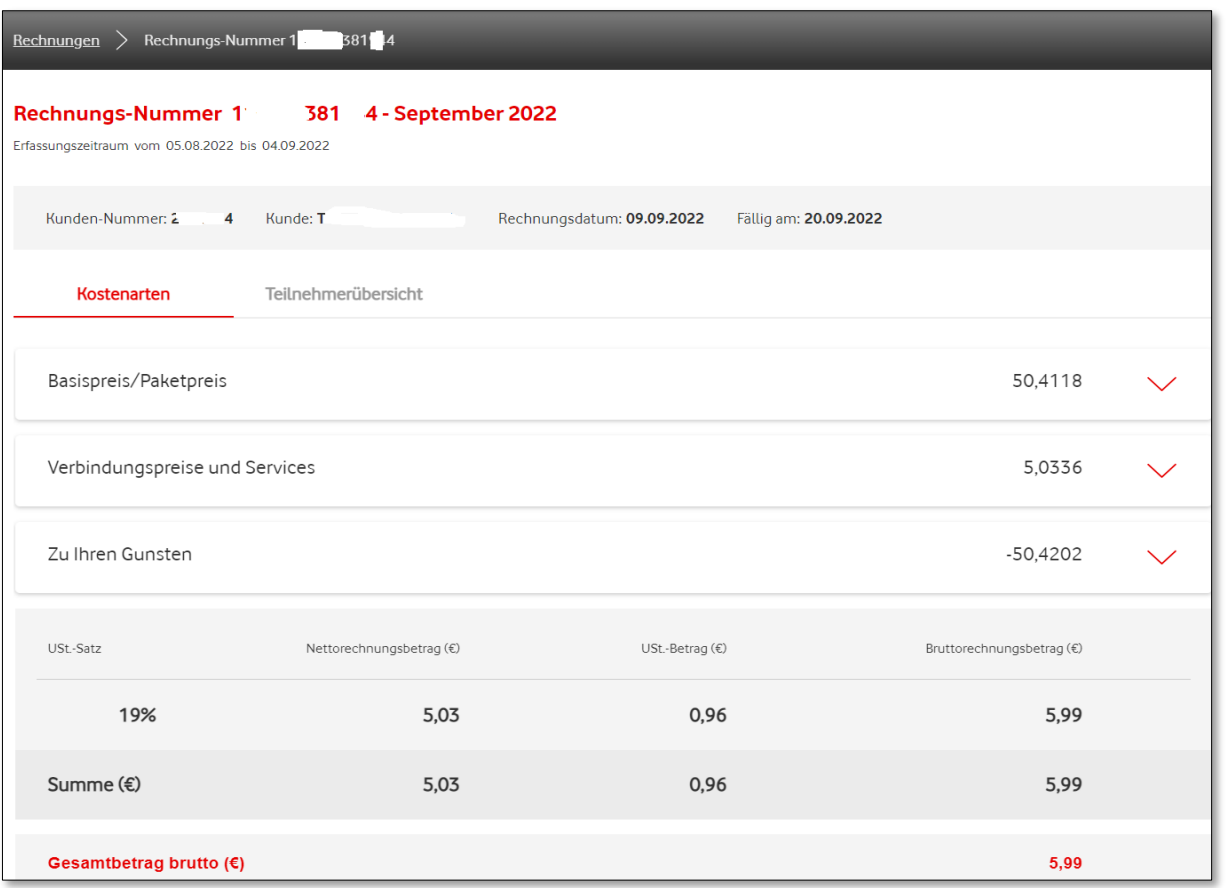

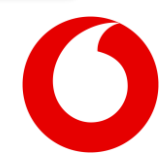

Durch Klicken auf die Pfeile rechts erweitert sich die Ansicht. Sie sehen nun die detaillierte Zusammensetzung des Gesamtbetrags der jeweiligen Kostenarten.

Durch erneutes Klicken auf die Schaltfläche minimieren Sie die Anzeige wieder.

In dieser Ansicht sind alle Kostenarten dargestellt, aus denen sich der Rechnungsbetrag ergibt.

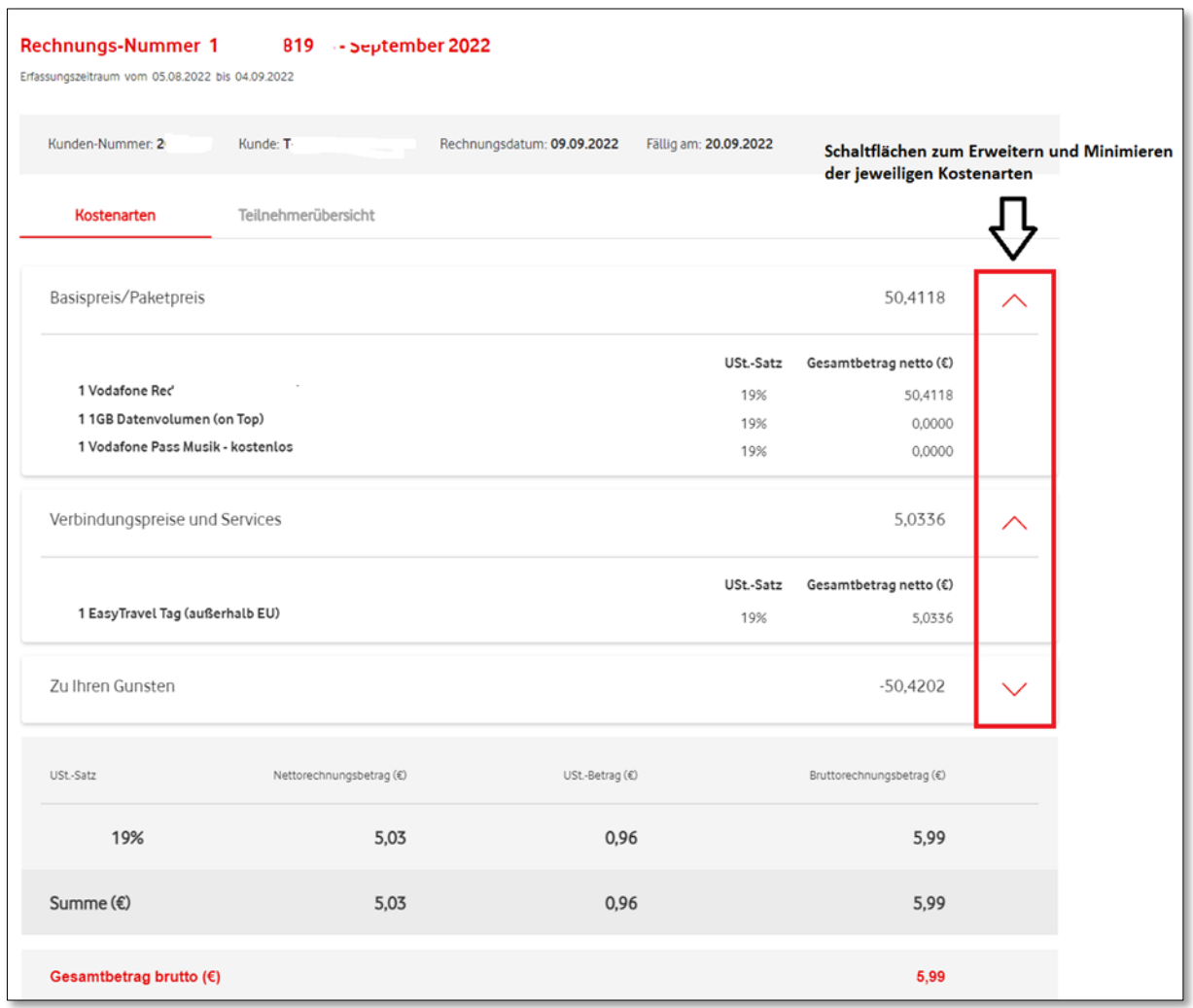

Auf der nächsten Seite finden Sie eine Übersicht über alle Teilnehmer, die dieser Kundennummer zum Zeitpunkt der Rechnungsstellung zugeordnet sind, inkl. der Kosten pro Teilnehmer.

Übrigens: Unter Punkt 3 im nächsten Abschnitt erfahren Sie, wie Sie Rechnungsdokumente und Teilnehmer- bezogene Dateien herunterladen können.

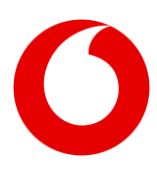

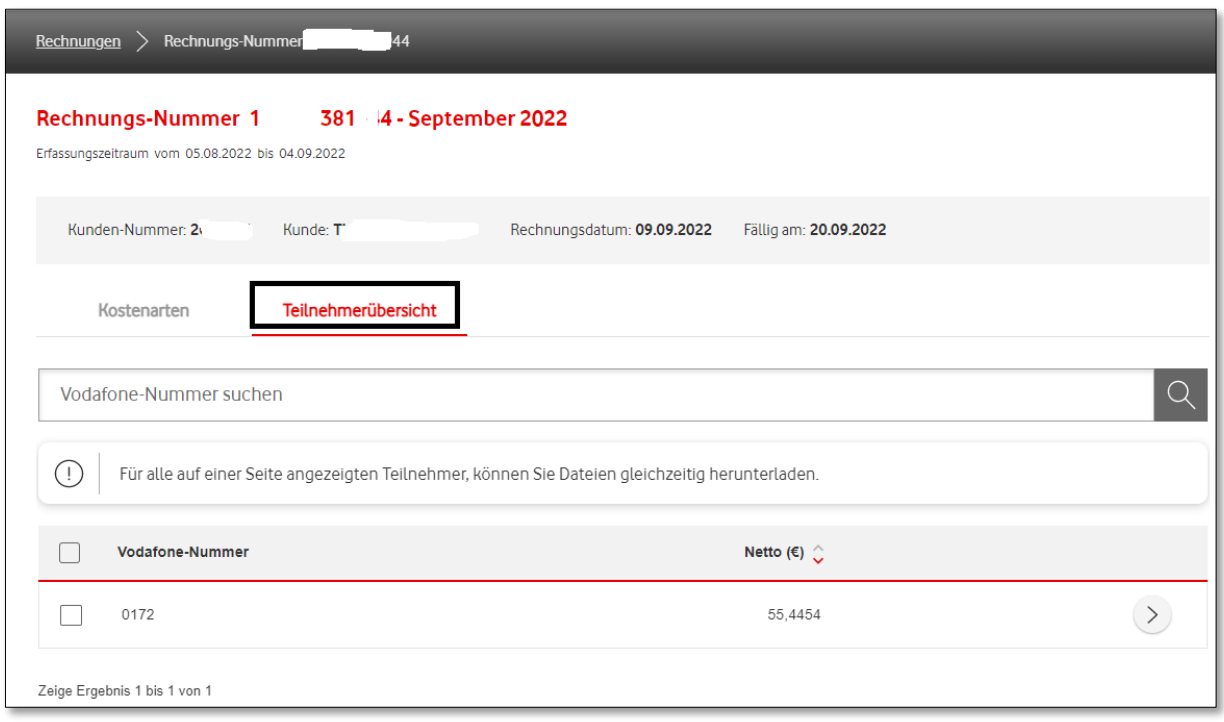

Über die Schaltfläche "Details" kommen Sie zur Detail-Ansicht des ausgewählten Teilnehmers.

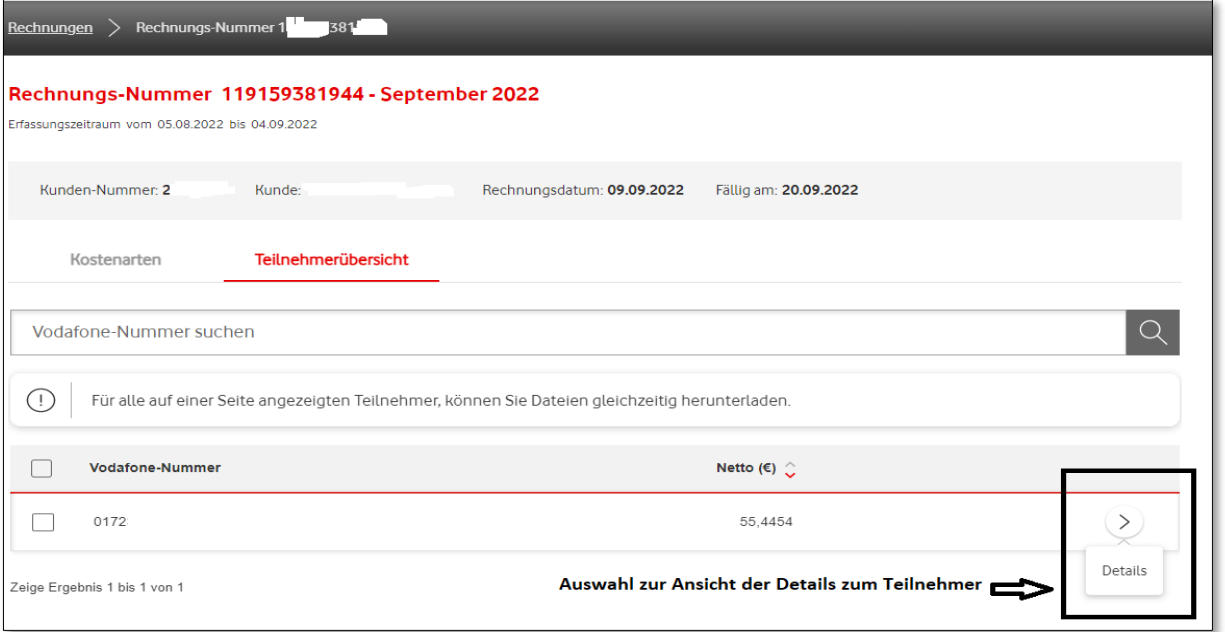

Nach dem Klick auf "Details" sehen Sie die verschiedenen Kostenarten des ausgewählten Teilnehmers.

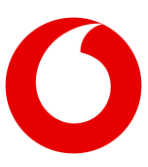

Durch Klicken auf die Pfeile rechts erweitern Sie die Anzeige und sehen die Zusammensetzung der Gesamtbeträge nach den jeweiligen Kostenarten.

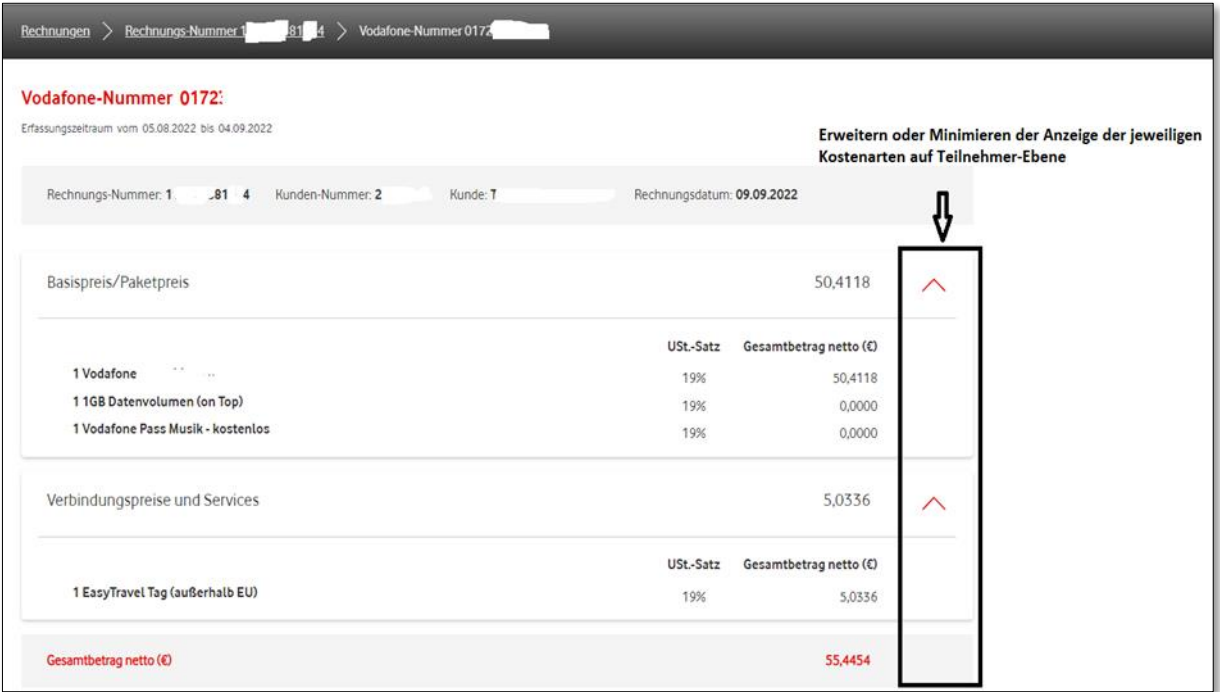

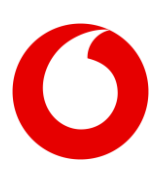

#### <span id="page-11-0"></span>**3. Herunterladen von Rechnungsdokumenten und Teilnehmer- bezogene Dateien**

Erfahren Sie hier, wie Sie die verfügbaren Dateien, z.B. Ihre Original-Rechnung, herunterladen.

Nachdem Sie die Rechnungen identifiziert haben (z.B. über die Such- und Filterfunktion), werden diese im entsprechenden Monat angezeigt. Verwalten Sie im Portal mehrere Kunden-Nummern eines Unternehmens, werden Ihnen diese im betreffenden Monat angezeigt.

Sie haben nun die Möglichkeit, alle oder ausgewählte Dateien herunterzuladen.

Zur Auswahl aller Dateien mehrerer Kunden-Nummern nutzen Sie die Schaltfläche in der Kopfzeile des ausgewählten Monats.

Eine Auswahl zum Herunterladen von Dateien einer oder mehrerer Kunden-Nummern treffen Sie über die Schaltfläche links neben der Kunden-Nummer.

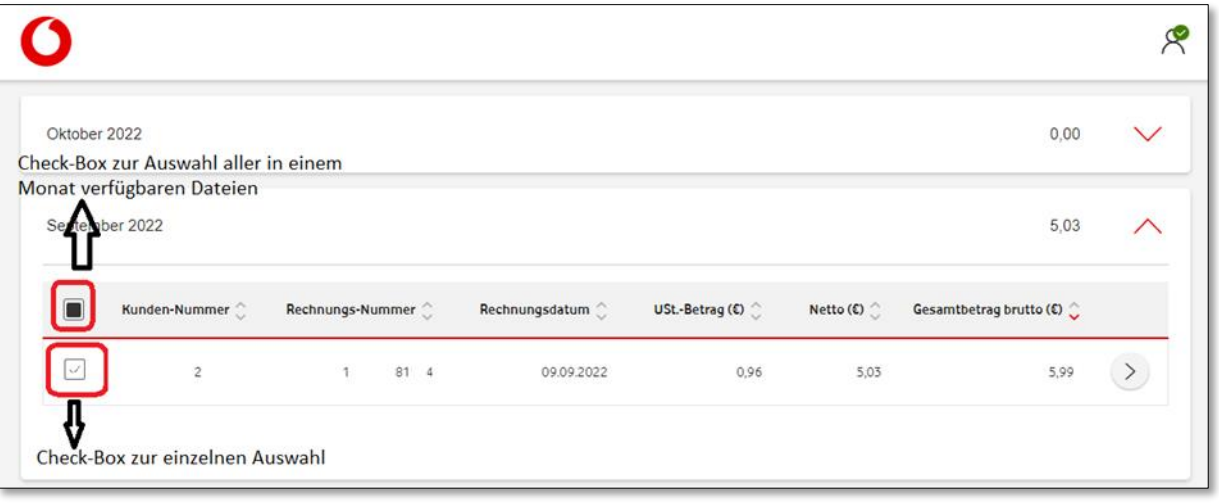

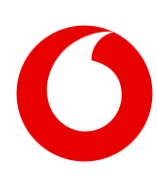

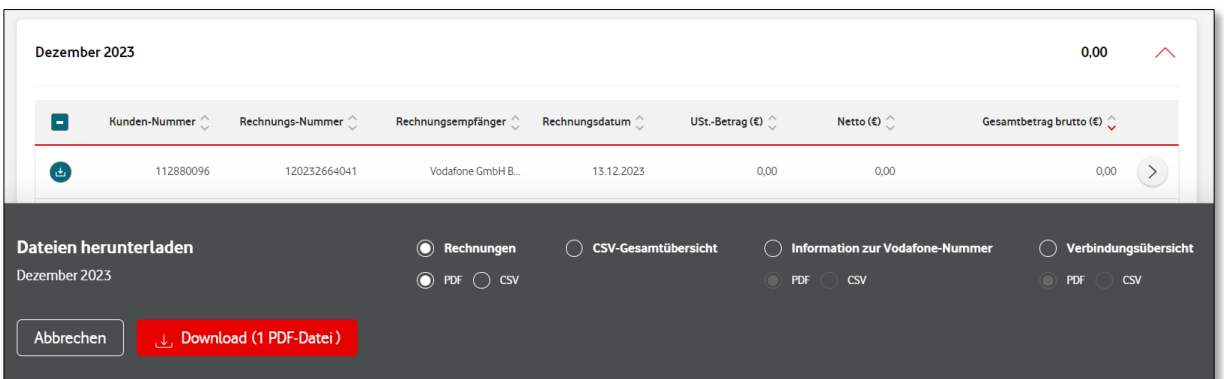

Nachdem Sie die Rechnung ausgewählt haben, erscheint am unteren Bildrand die Anzeige, wie viele Dateien zum Download zur Verfügung stehen. Bestimmen Sie das Datei-Format und starten Sie den Vorgang mit einem Klick auf "Download".

September 2022 5,03 Kunden-Nummer  $\hat{\mathbb{C}}$  $\Box$ Rechnungs-Nummer  $\hat{\mathbb{C}}$ Rechnungsdatum  $\hat{\mathbb{C}}$ USt.-Betrag (€)  $\hat{\mathbb{C}}$ Netto (€)  $\hat{\mathbb{C}}$ Gesamtbetrag brutto (€)  $\hat{\mathbb{C}}$  $\Box$  $2 \frac{14}{2}$  $1 3154$ 09.09.2022 0,96 5,03 5,99  $(>)$ August 2022  $0,00$ **Juli 2022** Download abgeschlossen Das Fenster wird in 23 Sek. automatisch geschlossen. **Juni 2022** Rechnungen\_PDF.zip  $\bullet$ Download abgeschlossen (38.6 KB)

Danach erscheint am unteren rechten Bildrand ein Infofenster mit dem Fortschritt des Downloads und der abschließenden Info über den erfolgreichen Download.

Abhängig vom verwendeten Browser öffnet sich eine weitere Anzeige, mit der Sie die heruntergeladenen Dateien öffnen und in Ihrer Verzeichnisstruktur speichern können.

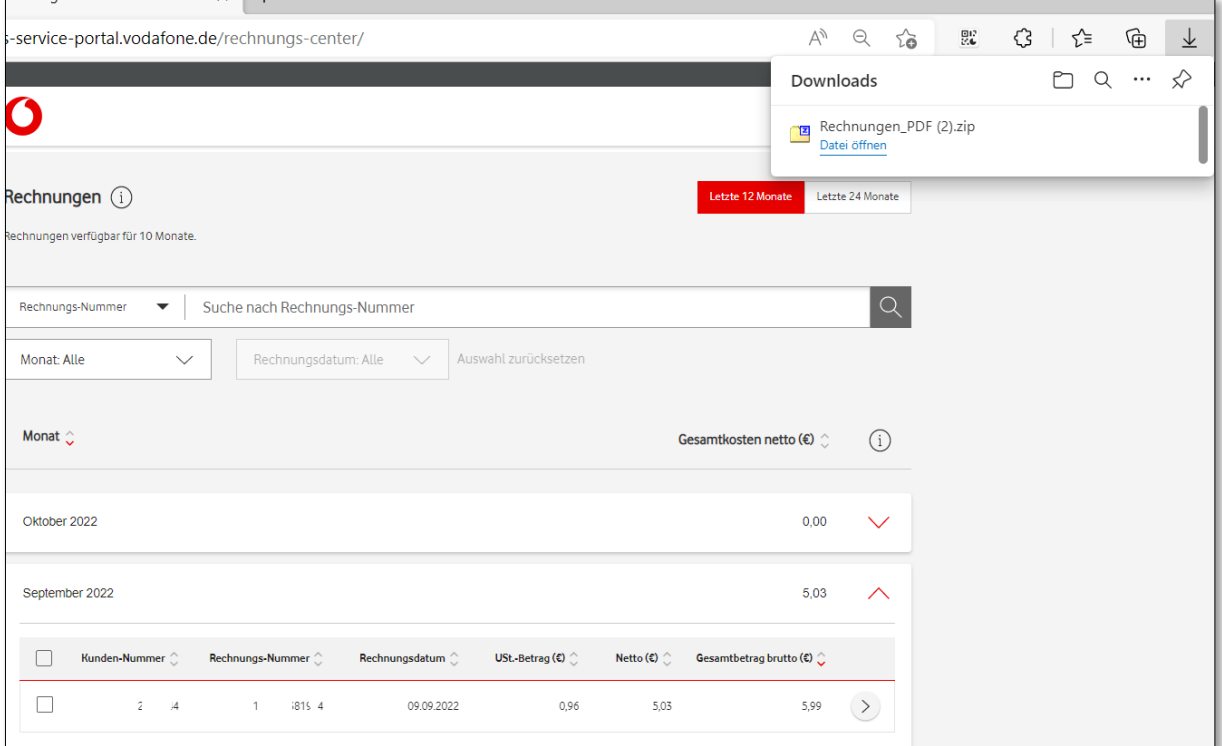

Zu den ausgewählten Rechnungen sehen Sie alle Teilnehmer-bezogenen Dokumente, die Sie herunterladen können.

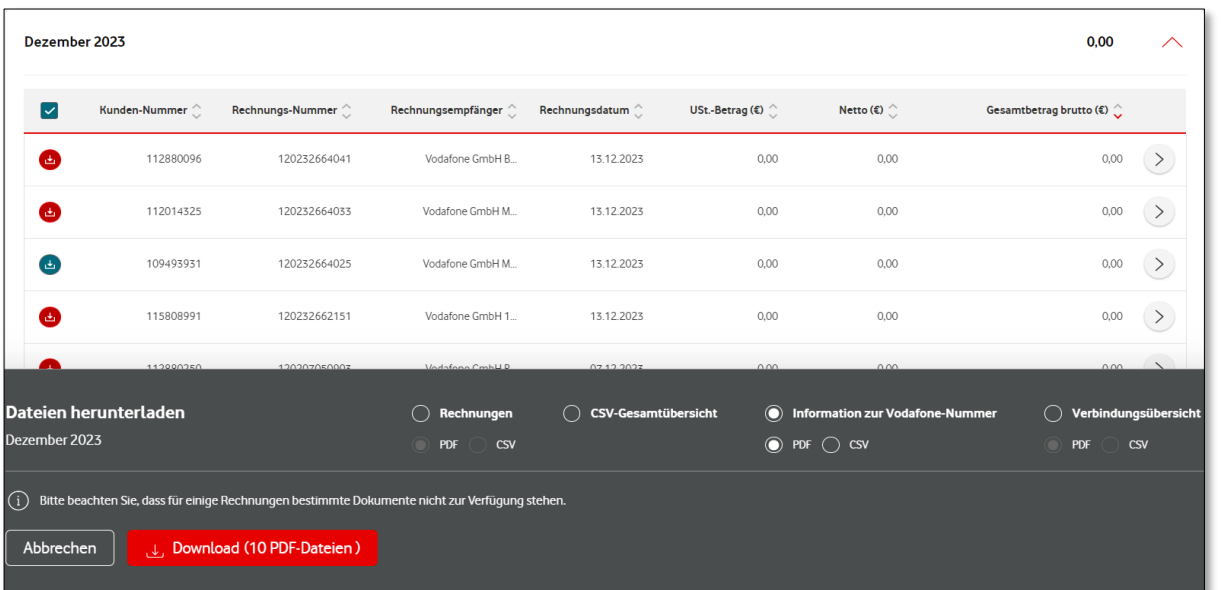

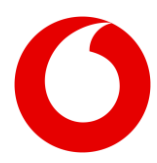

Möchten Sie für den Download der Teilnehmer-bezogenen Dokumente selektiv vorgehen, wählen Sie bitte die gewünschten Rechnungen aus. In der nachfolgenden Abbildung sehen Sie den Download von Verbindungsübersichten zu einer bestimmen Rechnung.

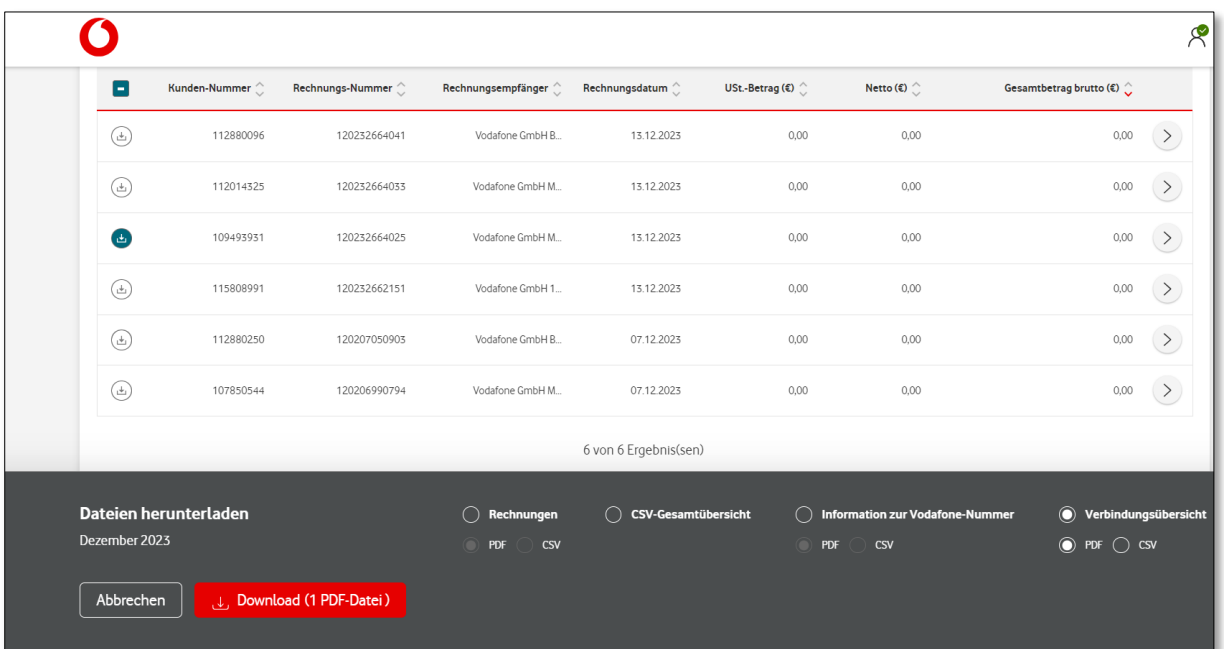

Alternativ dazu können Sie sich über den Pfeil am rechten Bildrand die Details zu einer gewählten Rechnung aufrufen. Standardmäßig wird der Karteireiter "Kostenarten" mit den detaillierten Kosten und Gutschriften der ausgewählten Rechnung angezeigt.

Über das rot umrandete Download-Symbol gelangen Sie wieder in das Download-Center. Dort können Sie sich die Rechnung oder die Teilnehmer-bezogenen Dokumente dieser Rechnung herunterladen.

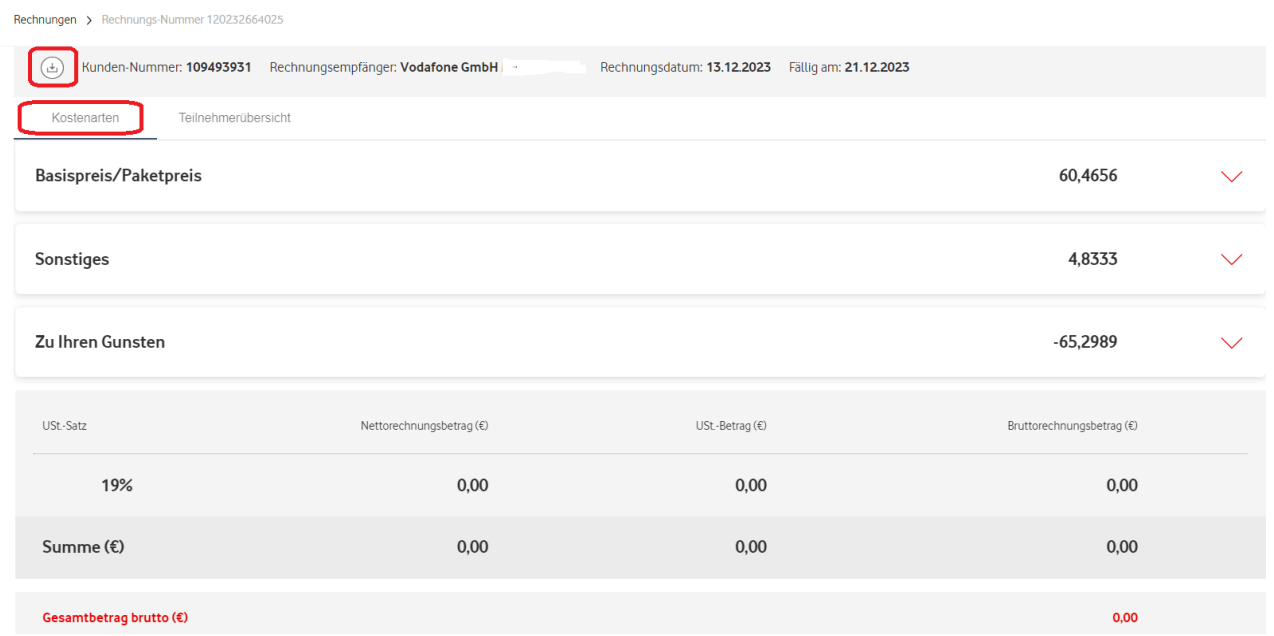

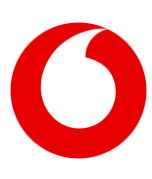

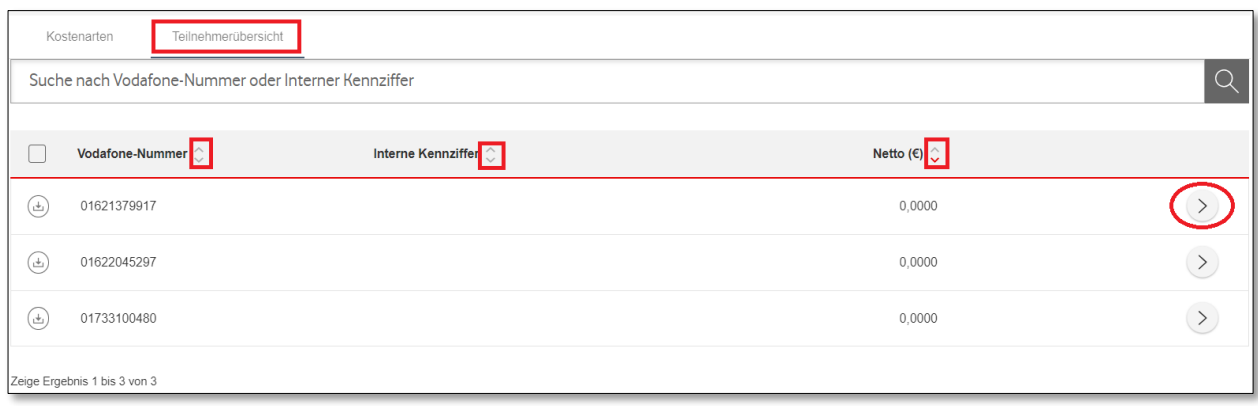

Neben dem Karteireiter "Kostenarten" finden Sie die "Teilnehmerübersicht", in der alle Teilnehmer (Vodafone-Nummern) zur ausgewählten Rechnung enthalten sind. In dieser Ansicht können Sie bei Bedarf auch auf- oder absteigend sortieren: einfach über die Pfeile neben "Vodafone-Nummer", "Interne Kennziffer" oder "Netto-Betrag".

Möchten Sie sich Details zu einem ausgewählten Teilnehmer anzeigen lassen? Dann nutzen Sie die Schaltfläche am rechten Bildrand. Dort finden Sie die verschiedenen Kostenarten und Guthaben, sowie den "Gesamtbetrag netto" des ausgewählten Teilnehmers.

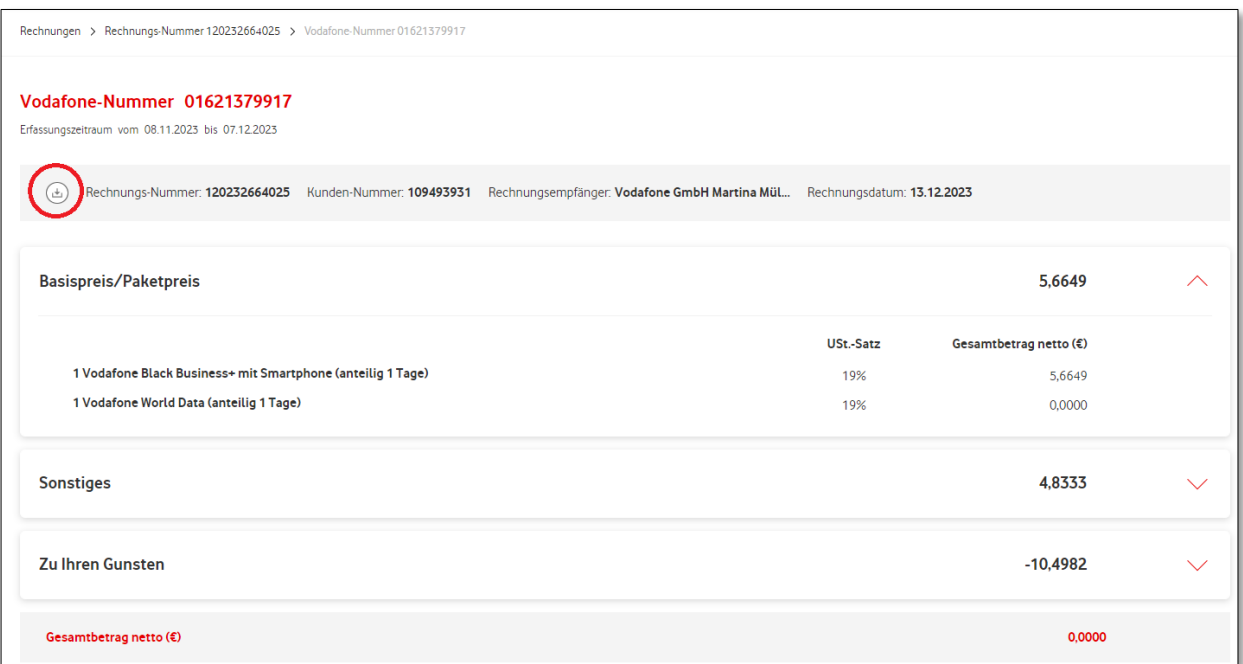

Möchten Sie die angezeigten Informationen zur Vodafone-Nummer oder die Verbindungsübersicht für diesen Teilnehmer herunterladen, nutzen Sie bitte das markierte Download-Symbol.

Wichtig: Um den Download durchführen zu können, müssen die gewünschten Dateien systemisch zur Verfügung stehen.

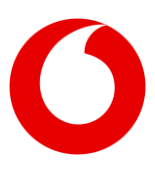

Sie können Teilnehmer-bezogene Dokumente gesammelt für mehrere oder alle Teilnehmer einer Rechnung herunterladen. Wählen Sie dazu erst die gewünschten Teilnehmer. Dann laden Sie komfortabel die Informationen zur Rufnummer oder Verbindungsdaten in den Formaten PDF oder CSV herunter.

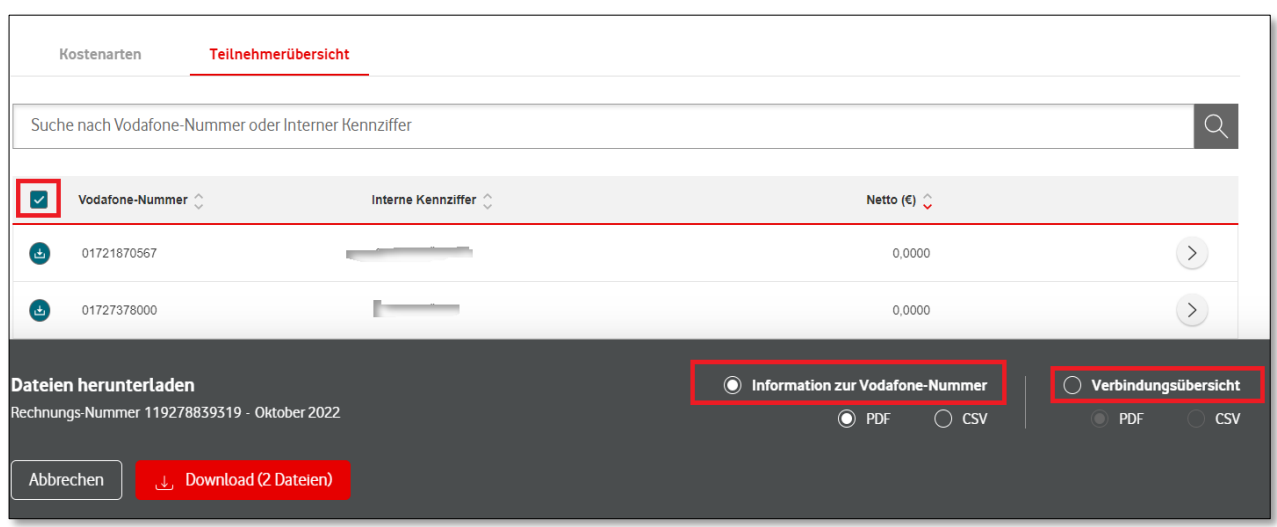

Um Teilnehmer-bezogene Dateien aller Rechnungen eines Monats herunterzuladen, nutzen Sie am besten das "Download-Center" auf der Übersichtsseite. Dort stehen Ihnen neben allen Rechnungen eines Monats auch alle Teilnehmer-bezogenen Dateien zur Verfügung. Der Download kann direkt von dieser Seite aus gestartet werden.

Beachten Sie bitte: Teilnehmer-basierte Dateien stehen nur dann zur Verfügung, wenn sie entsprechend beauftragt wurden. Und: Verbindungsübersichten werden immer nach sechs Monaten gelöscht.

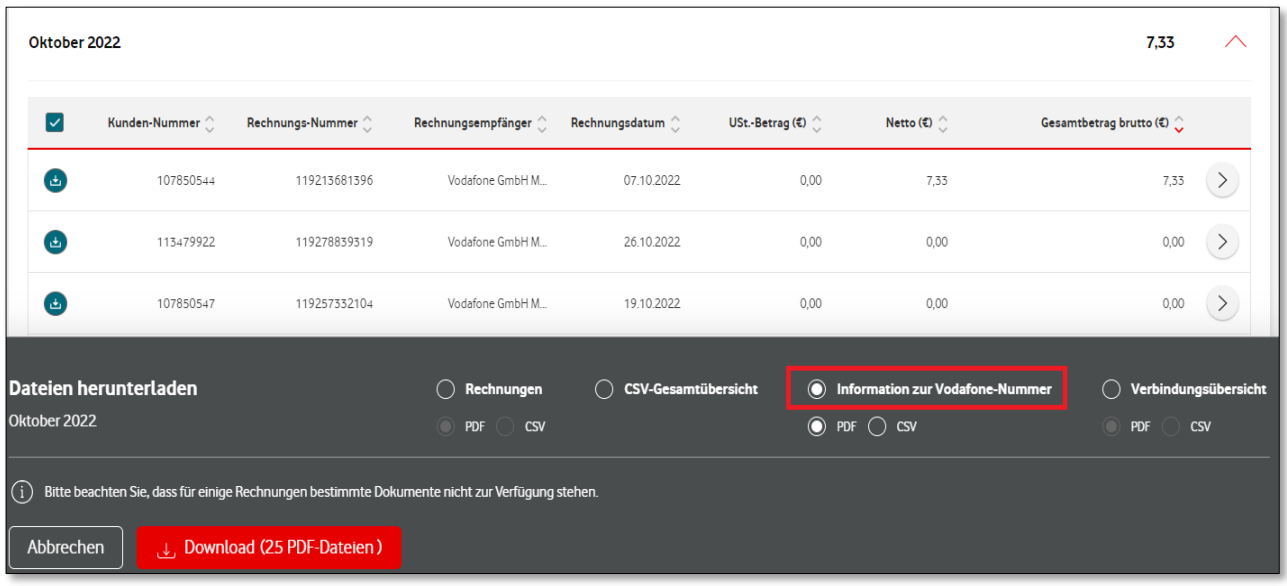

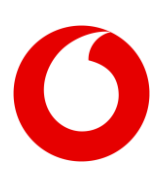

# **4. Herunterladen von Reports**

Im Download-Center finden Sie Zusätzliche Reports (1.):

Sie können die Reports Datennutzung (2) und Verbindungsarten (3) für die letzten 6 Monate abrufen. Den Report Kosten 6 Monate (4) bekommen Sie für alle Rechnungen.

Sie haben einen Report ausgewählt? Dann können Sie ihn über Download (5.). herunterladen

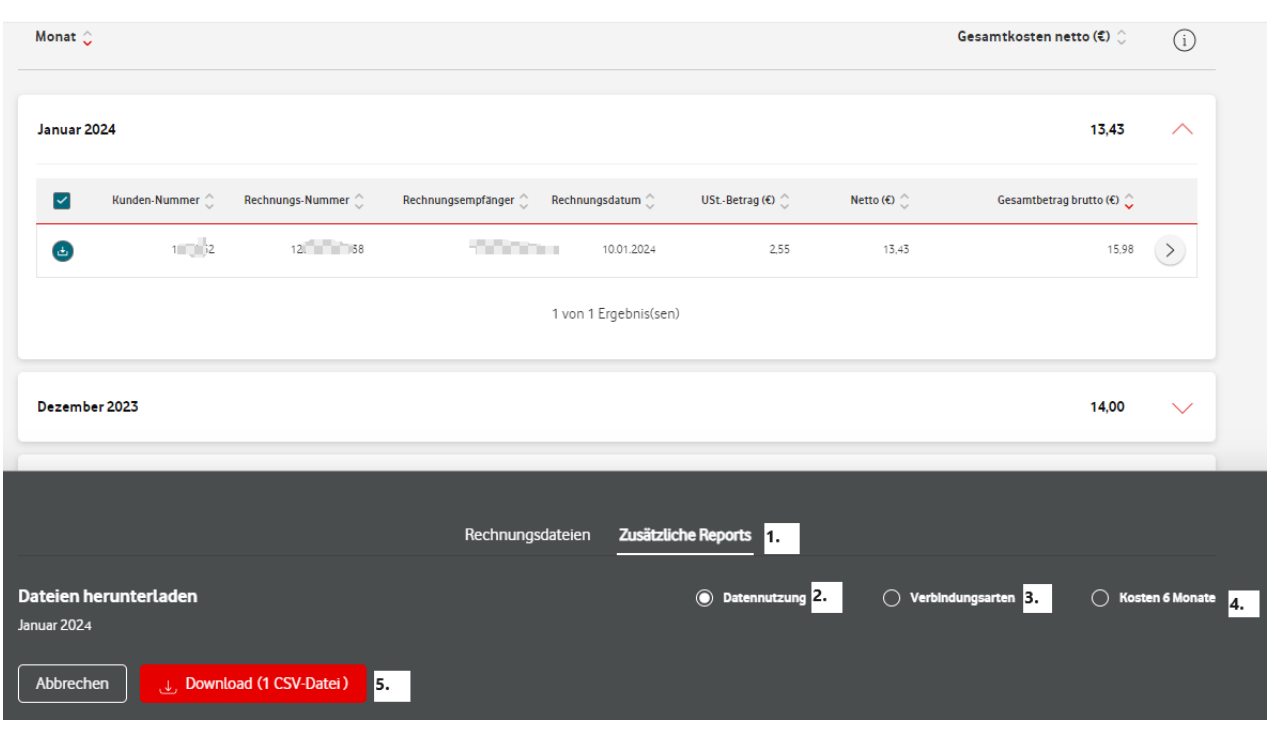

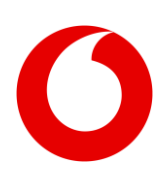

 Im Report "Datennutzung" sehen Sie das verbrauchte Datenvolumen pro Teilnehmer:in– für die jeweils ausgewählte Rechnung.

In der Anzeige sehen Sie nationale und internationale Datennutzung – hier als Daten Nationalund Daten Roaming. Die Tabelle gibt das Datenvolumen in Megabyte, MB, an.

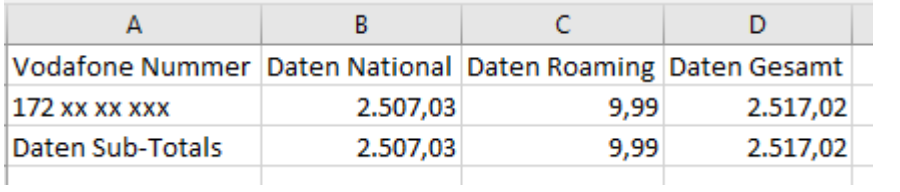

Im Report Verbindunsarten sehen Sie die aufgeschlüsselten Verbindungspreise einer Rechnung.

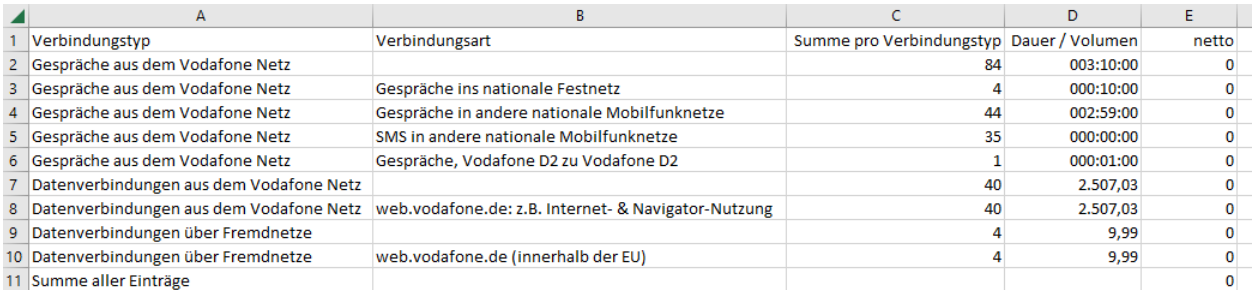

Im Report Kosten 6 Monate sehen Sie die Kosten der ausgewählten Rechnung. Dazu kommen die Rechnungen der letztenMonate –höchstens aber aus den 5 vorherigen Monaten. Die Kosten haben wir nach Kostenarten aufgeteilt.

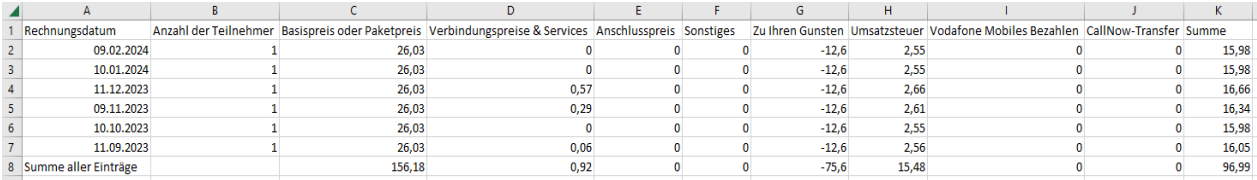

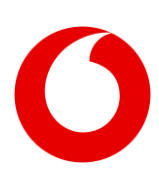

# **5. Zugriff auf 2 oder mehr Unternehmen**

Sie greifen über das Vodafone Rechnungs-Center auf 2 oder mehr Unternehmen zu? Dann können Sie zwischen den Kundenkonten wechseln.

Klicken Sie dafür im *Benutzermenü* (1.) auf *Kundenkonto auswählen* (2.). Dann öffnet sich ein neues Fenster – mit allen Kundenkonten, auf die Sie zugreifen können.

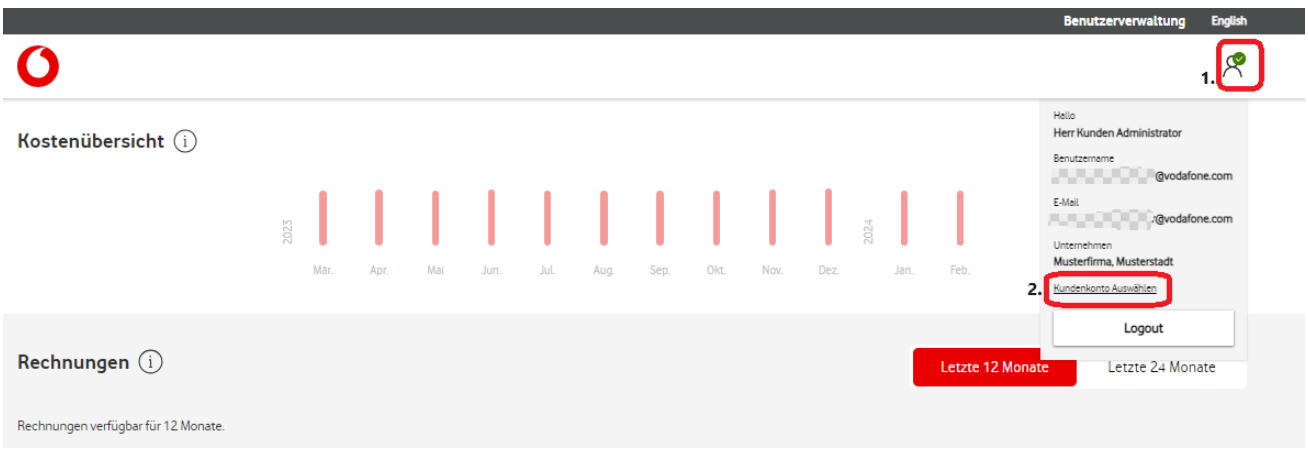

Klicken Sie dann auf das Icon an der rechten Seite (3.). So wechseln Sie das Kundenkonto.

#### Bitte klicken Sie auf das rechte Icon, um den gewünschten Kunden auszuwählen.

Ausgewählter Kunde: "Musterfirma, Musterstadt"

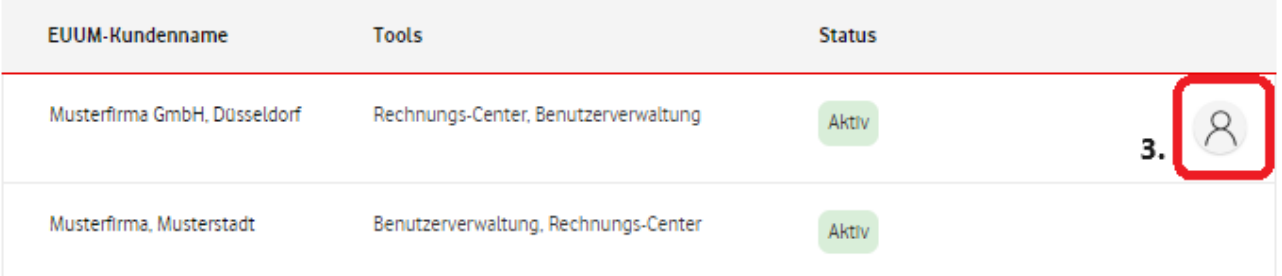

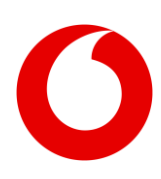